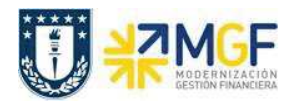

## **4.3 Recaudar anticipo cliente**

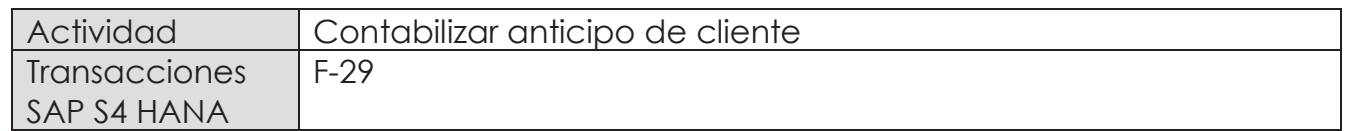

Esta actividad se inicia como sigue:

- · Menú SAP: **Finanzas** --> **Gestión financiera** --> **Deudores** --> **Contabilización** --> **Anticipo**
- · Acceso directo a la transacción: **F-29**

Al comenzar la operación desde la transacción, aparecerá la pantalla "Contab.anticipo de deudor: Datos cabecera".

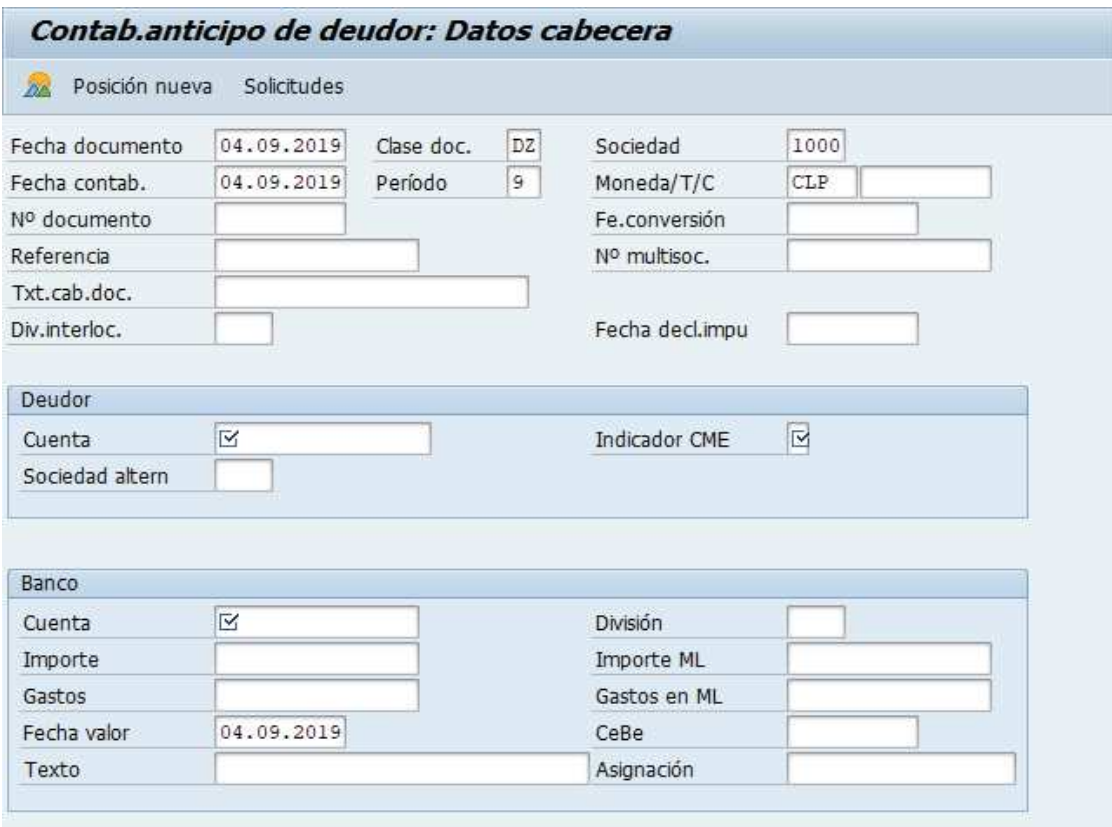

Completar información con los campos detallados a continuación:

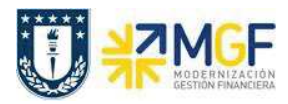

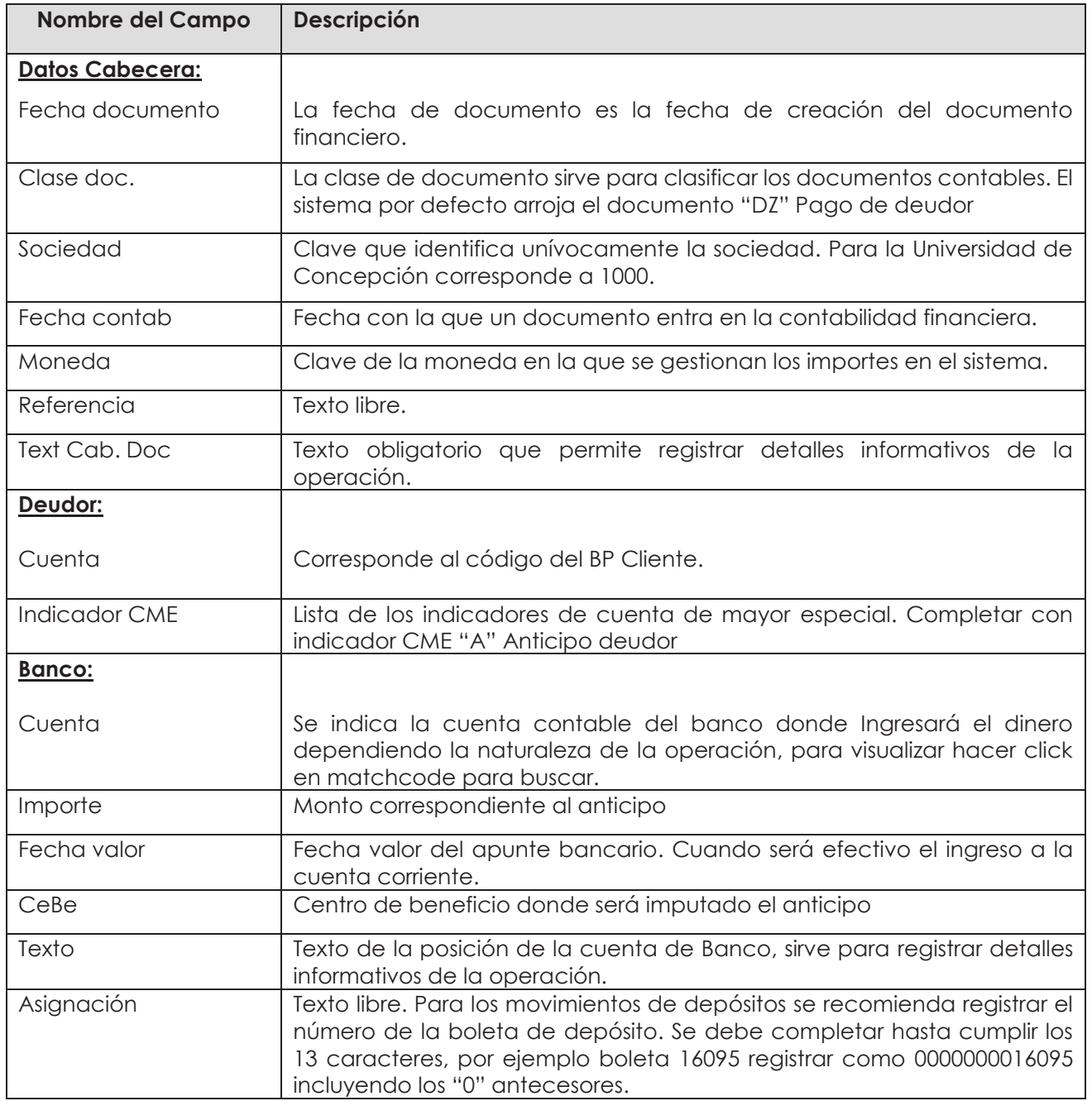

Al terminar de completar los campos quedará de la siguiente forma:

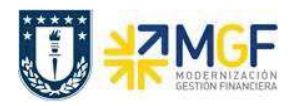

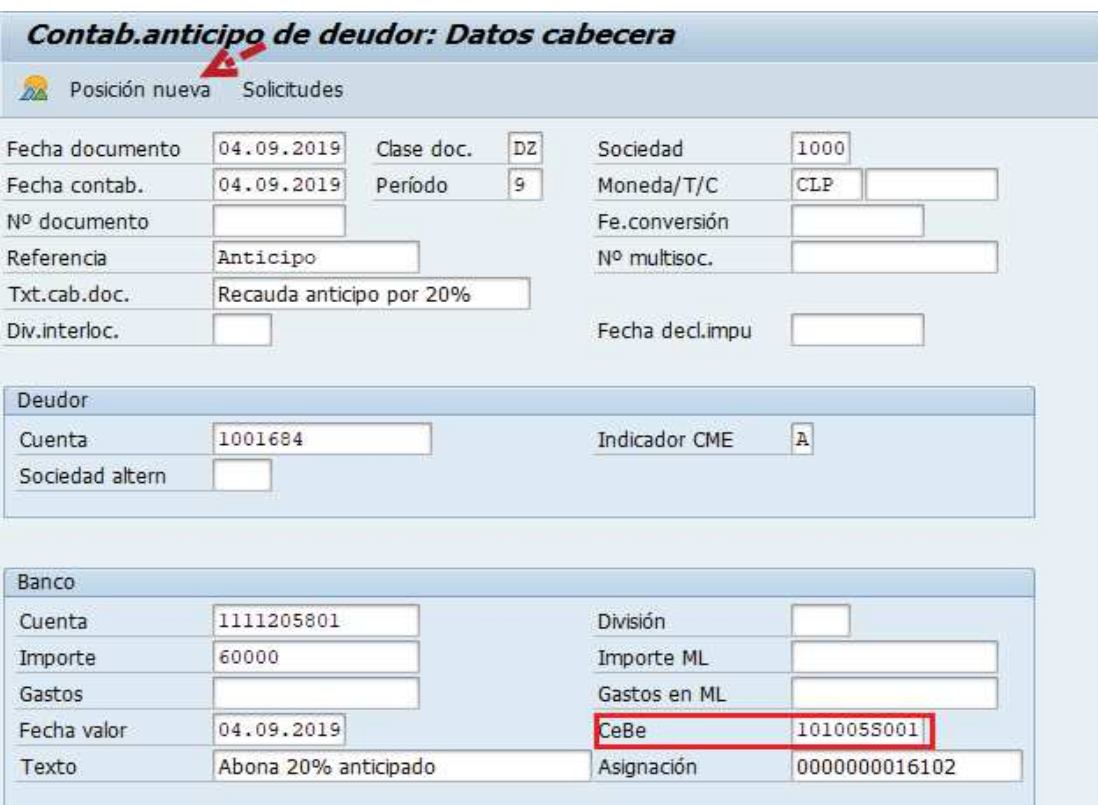

Presionar Posición nueval para que se active la ventana de la segunda posición del documento y completar los campos obligatorios que se muestran en la siguiente imagen:

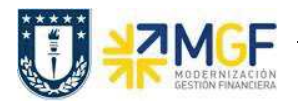

## **Proceso Gestión de Recaudación y Bancos**

Manual de Usuario

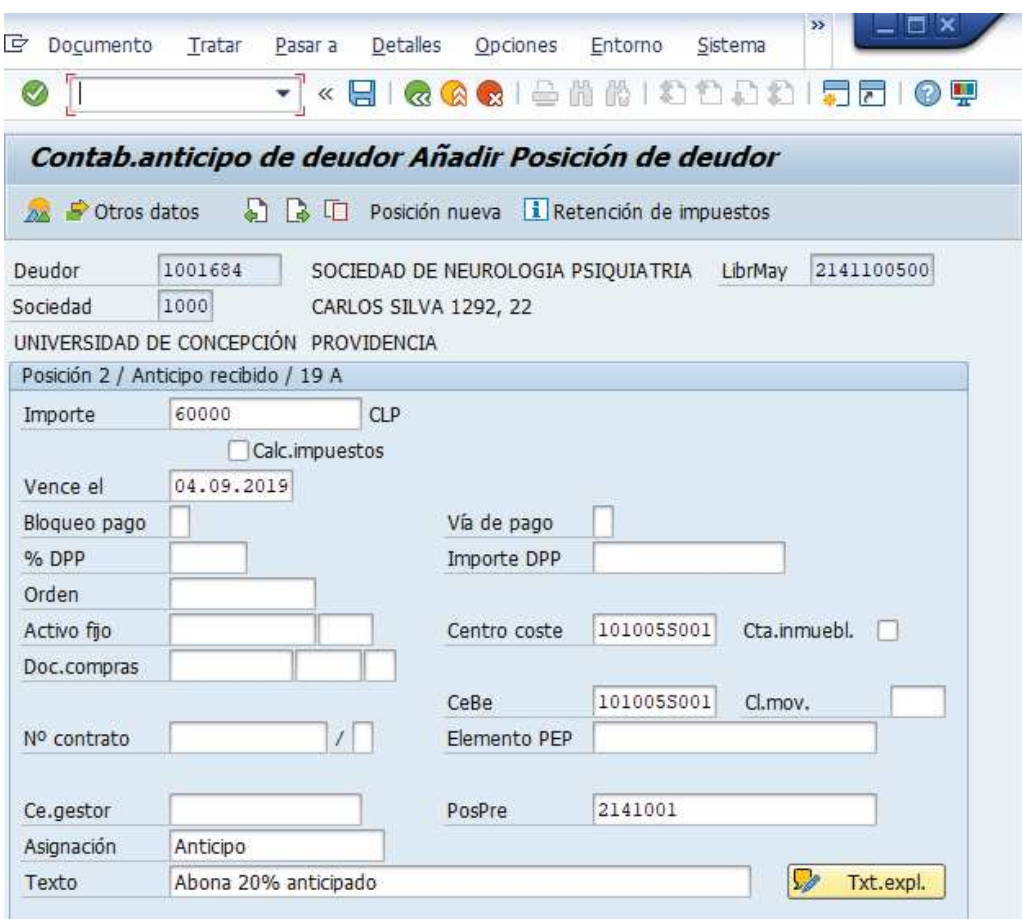

Ir al menú superior y seguir la ruta: **Documento --> Simular**

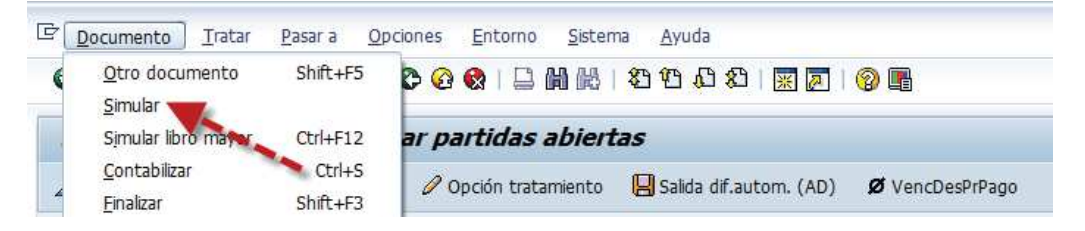

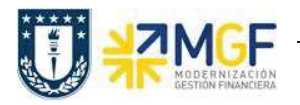

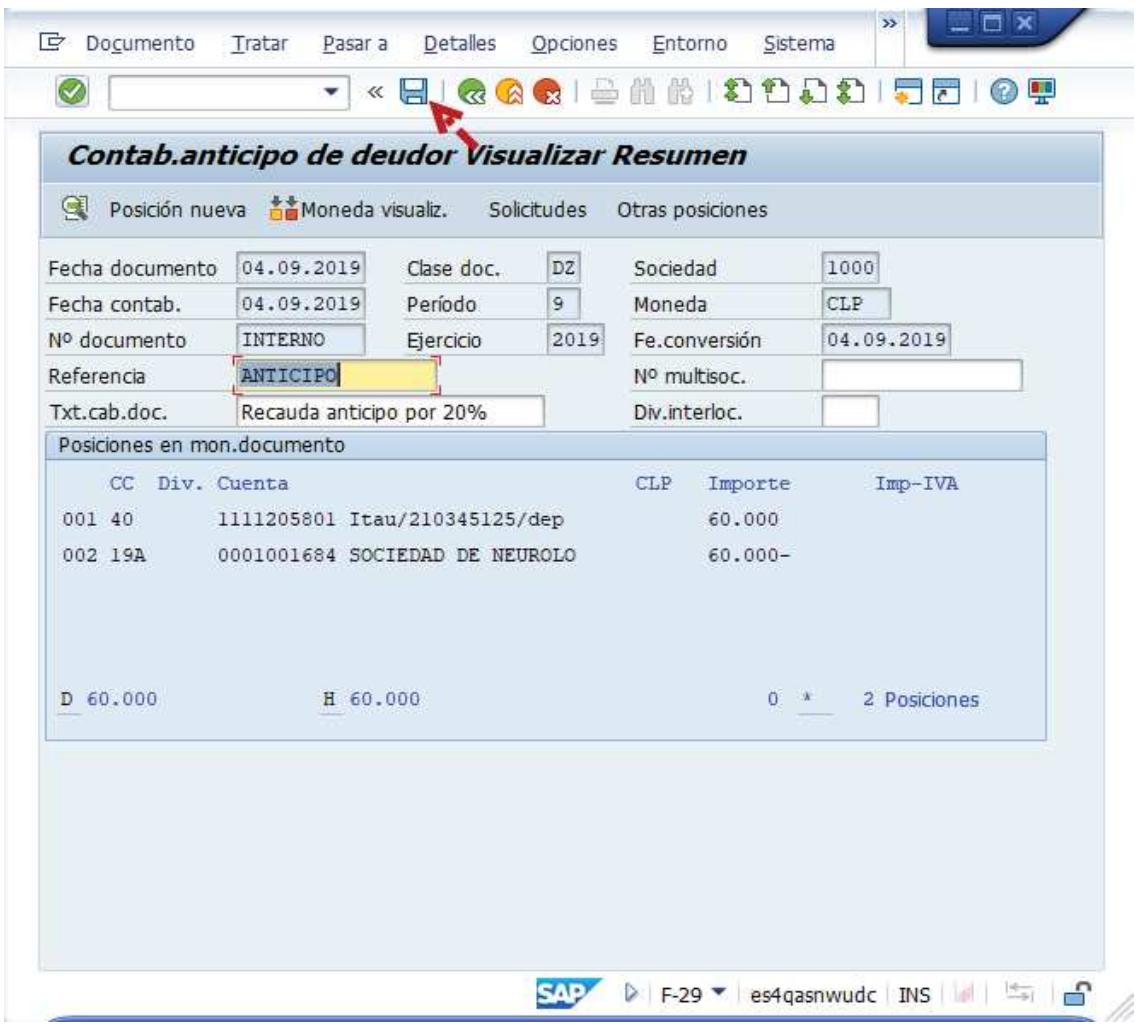

Presionar **a** para que grabe el documento de recaudación y arroje el siguiente mensaje:

O Doc.4900000140 se contabilizó en sociedad 1000

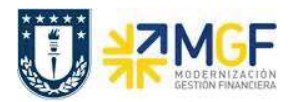

Al finalizar el procedimiento de recaudación anticipado el documento generado se visualizará de la siguiente forma:

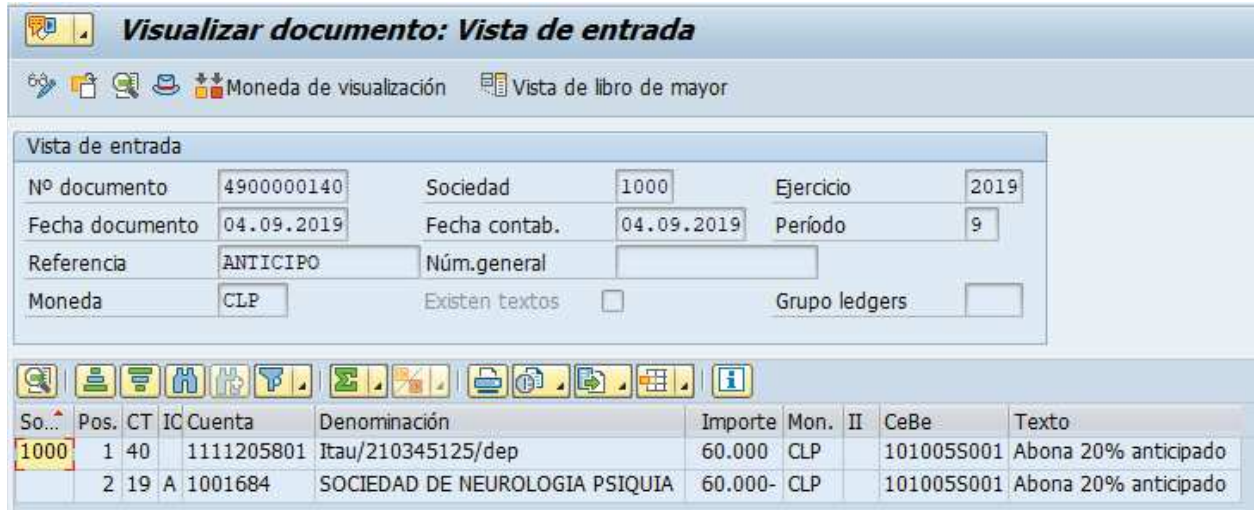

Para visualizar el efecto del cambio de cuenta contable por la utilización del indicador CME "A" se podrá realizar presionando **la vista de libro de mayor** 

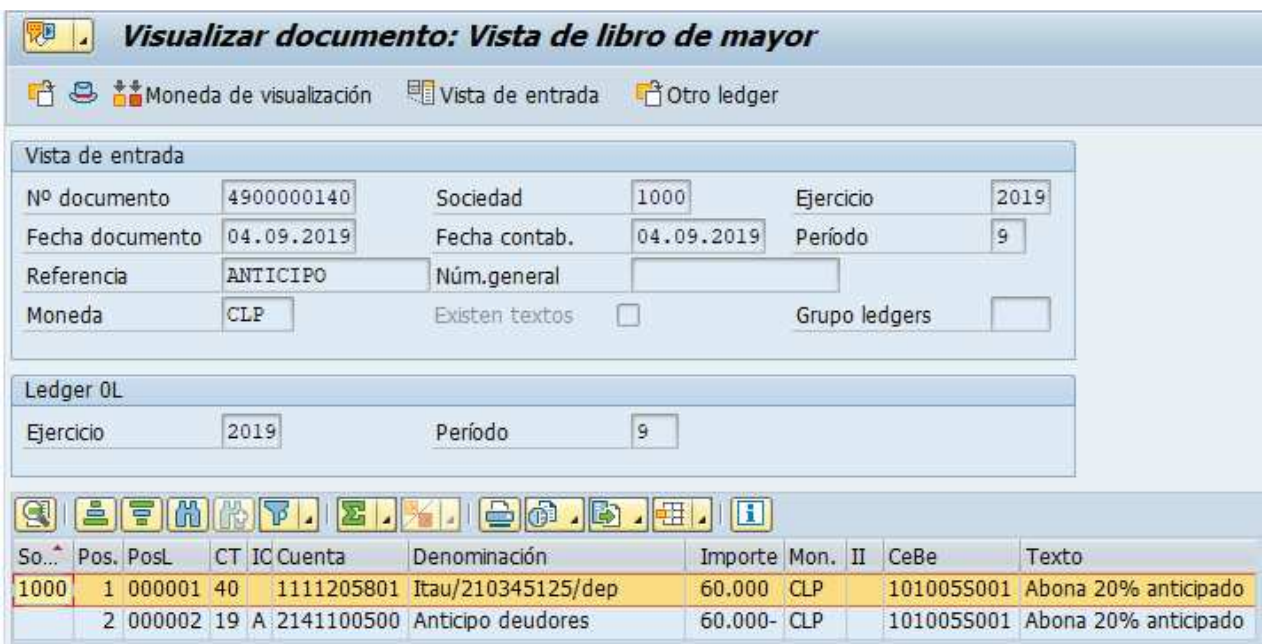